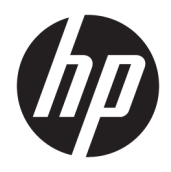

Podręcznik użytkownika

© 2016 HP Development Company, L.P.

HDMI, logo HDMI oraz interfejs HDMI są znakami towarowymi lub zastrzeżonymi znakami HDMI Licensing LLC.

Informacje zamieszczone w niniejszym dokumencie mogą ulec zmianie bez powiadomienia. Jedyne gwarancje, jakie są udzielane przez firmę HP na jej produkty i usługi, są jawnie określone w oświadczeniach gwarancyjnych dołączonych do takich produktów i usług. Żadne sformułowanie zawarte w niniejszej dokumentacji nie może być traktowane jako dodatkowa gwarancja. Firma HP nie ponosi żadnej odpowiedzialności za błędy bądź przeoczenia techniczne lub edytorskie w niniejszej dokumentacji.

#### **Informacje o produkcie**

Niniejszy podręcznik opisuje funkcje występujące w większości modeli. W zakupionym produkcie niektóre funkcje mogą być niedostępne. Aby uzyskać dostęp do najnowszej instrukcji obsługi, przejdź pod adres [http://www.hp.com/support,](http://www.hp.com/support) a następnie wybierz swój kraj. Wybierz pozycję **Pobierz oprogramowanie i sterowniki**, a następnie postępuj zgodnie z instrukcjami wyświetlanymi na ekranie.

Wydanie pierwsze: kwiecień 2016

Numer katalogowy dokumentu: 846029-241

#### **Informacje o podręczniku**

Ten podręcznik zawiera informacje o funkcjach monitora, konfigurowaniu monitora i specyfikacjach technicznych.

- **OSTRZEŻENIE!** Wskazuje na niebezpieczną sytuację, której nieuniknięcie **może** spowodować śmierć lub poważne obrażenia ciała.
- **OSTROŻNIE:** Wskazuje na niebezpieczną sytuację, której nieuniknięcie **może** spowodować małe lub średnie obrażenia ciała.
- **WAGA:** Zawiera dodatkowe informacje, które podkreślają lub uzupełniają ważne punkty w tekście głównym.
- **WSKAZÓWKA:** Zawiera pomocne porady dotyczące ukończenie zadania.

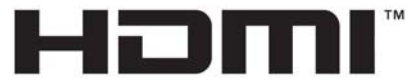

HIGH-DEFINITION MULTIMEDIA INTERFACE

Ten produkt obsługuje technologię HDMI.

# Spis treści

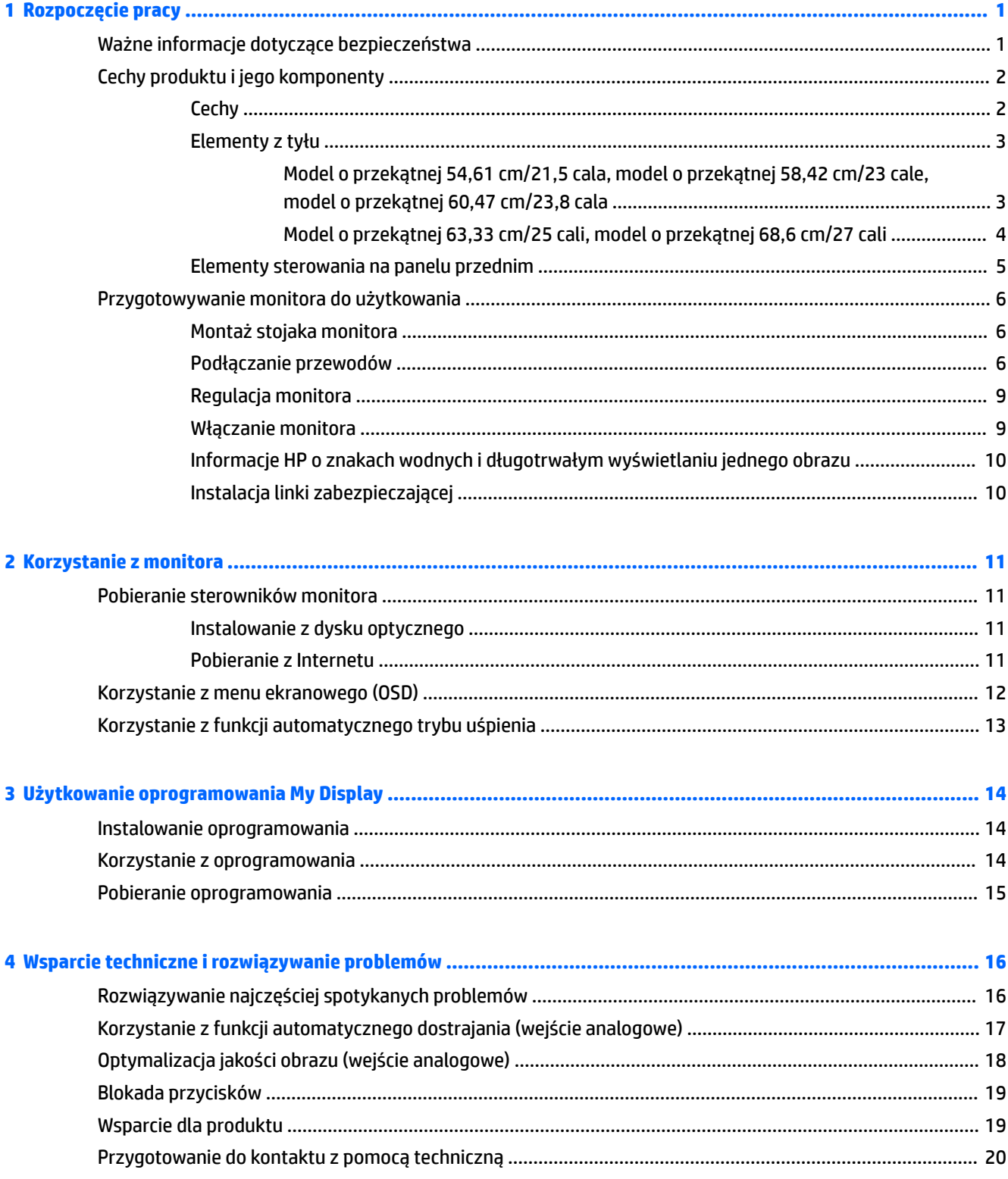

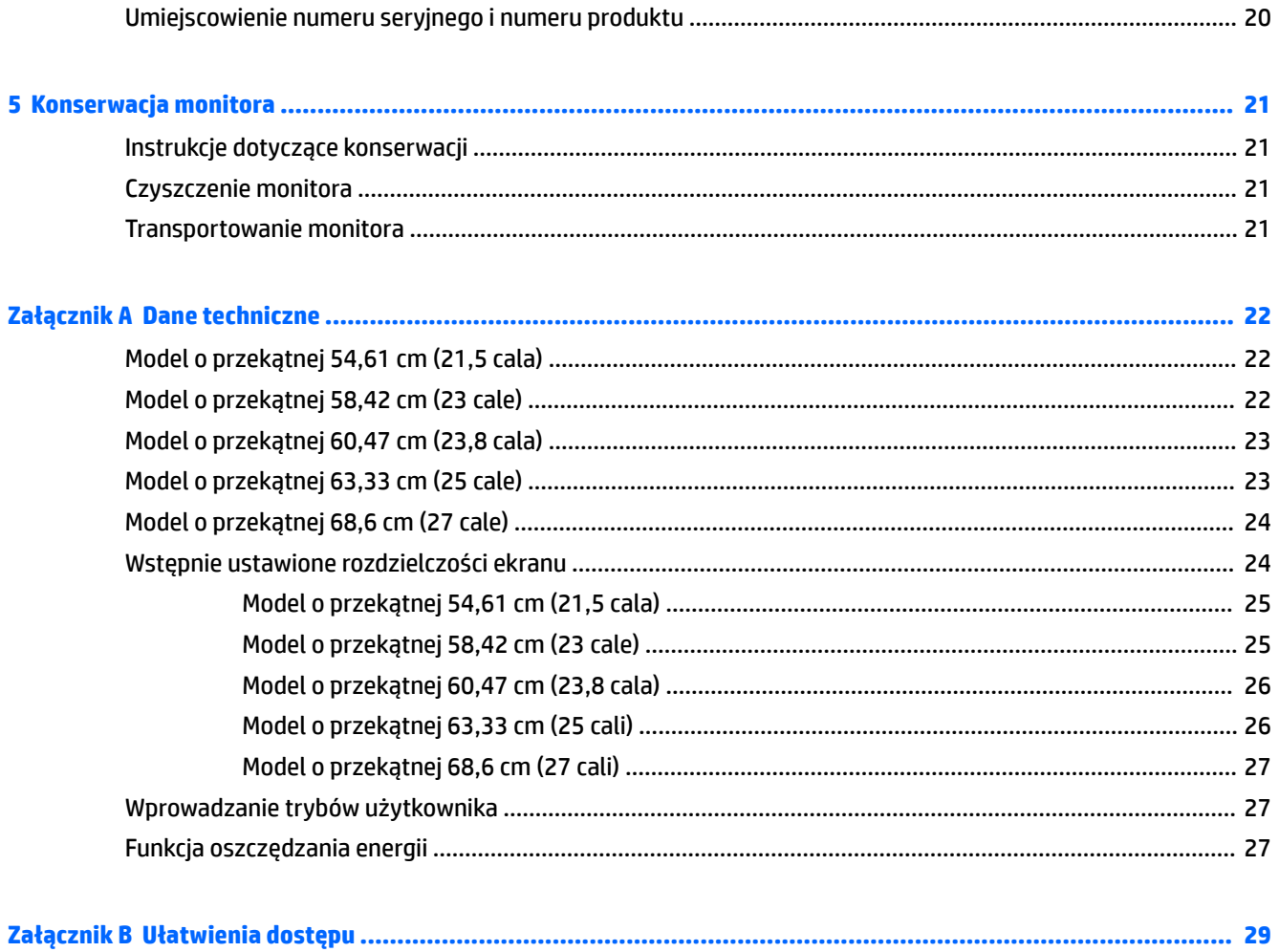

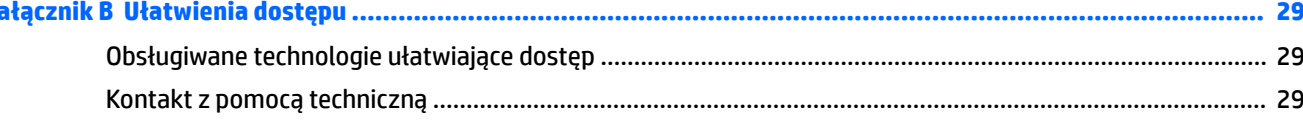

# <span id="page-6-0"></span>**1 Rozpoczęcie pracy**

## **Ważne informacje dotyczące bezpieczeństwa**

Do monitora dołączono przewód zasilający. W przypadku użycia innego kabla należy korzystać wyłącznie ze źródeł zasilania i metod połączeń właściwych dla tego monitora. Informacje o właściwym przewodzie zasilającym dla tego monitora można znaleźć w części *Informacje na temat produktu* na dysku optycznym lub w dokumentacji.

**OSTRZEŻENIE!** Ze względu na ryzyko porażenia prądem elektrycznym lub uszkodzenia sprzętu:

• Kabel zasilający należy podłączyć do gniazdka sieci elektrycznej znajdującego się w łatwo dostępnym miejscu.

• Aby odłączyć komputer od zasilania, należy wyjąć wtyczkę kabla zasilającego z gniazdka sieci elektrycznej.

• Jeśli przewód zasilający posiada wtyczkę 3-bolcową, podłącz go do uziemionego 3-stykowego gniazdka elektrycznego. Nie wolno wyłączać bolca uziemienia wtyczki, na przykład podłączając do niej przejściówkę 2 bolcową. Bolec uziemienia pełni ważną funkcję zabezpieczającą.

Ze względów bezpieczeństwa na przewodach lub kablach zasilania nie należy kłaść żadnych przedmiotów. Układać je należy tak, aby nikt nie mógł na nie przypadkowo nadepnąć lub się o nie potknąć.

Aby zmniejszyć ryzyko doznania poważnych obrażeń ciała, należy zapoznać się z podręcznikiem *Bezpieczeństwo i komfort pracy*. Opisano w nim prawidłową organizację pracy, pozycję przy pracy oraz zalecane sposoby pracy i ochrony zdrowia użytkowników komputerów, jak również ważne informacje na temat zasad bezpieczeństwa obsługi urządzeń elektrycznych i mechanicznych. Podręcznik jest dostępny w sieci Web pod adresem <http://www.hp.com/ergo>.

**OSTROŻNIE:** W celu ochrony monitora i komputera przed uszkodzeniem należy podłączyć wszystkie kable zasilające komputera i jego urządzeń zewnętrznych (np. monitora, drukarki, skanera) do urządzenia ochrony przeciwprzepięciowej, np. do listwy zasilającej lub zasilacza awaryjnego UPS (Uninterruptible Power Supply). Nie wszystkie listwy zasilające zapewniają ochronę przeciwprzepięciową; na listwie musi znajdować się odpowiednia informacja o obecności takiej ochrony. Producenci prowadzący politykę wymiany uszkodzonego sprzętu (Damage Replacement Policy) wymieniają sprzęt, w przypadku gdy ochrona przeciwprzepięciowa ich urządzeń zawiedzie.

Monitor LCD firmy HP należy ustawić na nadającym się do tego meblu o odpowiednich rozmiarach.

**OSTRZEŻENIE!** Monitory LCD umieszczone nieodpowiednio na kredensach, biblioteczkach, półkach, biurkach, głośnikach, skrzyniach lub wózkach mogą spaść i spowodować obrażenia.

Należy zadbać o właściwe poprowadzenie wszystkich przewodów i kabli podłączonych do monitora LCD, aby nie można ich było ciągnąć, chwytać ani potykać się o nie.

Suma wartości znamionowych prądu wszystkich urządzeń podłączonych do gniazda prądu zmiennego nie może przekraczać wartości znamionowej prądu w gnieździe; podobnie suma wartości znamionowych prądu wszystkich urządzeń podłączonych do przewodu nie może przekraczać wartości znamionowej prądu tego przewodu. Wartość znamionową prądu każdego urządzenia (AMPS lub A) można sprawdzić na jego tabliczce znamionowej.

Monitor należy zainstalować w pobliżu znajdującego się w łatwo dostępnym miejscu gniazda prądu zmiennego. Odłączenie monitora od zasilania polega na wyjęciu wtyczki przewodu zasilającego z gniazda prądu zmiennego. Nigdy nie należy odłączać monitora, ciągnąc za sam kabel.

Nie wolno dopuścić, aby monitor spadł, ani umieszczać go na niestabilnej powierzchni.

<span id="page-7-0"></span>**WAGA:** Ten produkt jest przeznaczony do rozrywki. Należy rozważyć umieszczenie monitora w środowisku o kontrolowanym oświetleniu, aby uniknąć zakłóceń powodowanych światłem z otoczenia i odbiciami od jasnych powierzchni, które tworzą odbicia na ekranie.

# **Cechy produktu i jego komponenty**

#### **Cechy**

Funkcje monitora obejmują:

- Monitor z użyteczną powierzchnią ekranu o przekątnej 54,61 cm (21,5 cala) i rozdzielczością 1920 x 1080, zapewniający pełnoekranową obsługę niższych rozdzielczości; oraz w funkcję skalowania niestandardowego, co umożliwia wyświetlanie obrazu o maksymalnej wielkości przy zachowaniu oryginalnych proporcji obrazu.
- Monitor z użyteczną powierzchnią ekranu o przekątnej 58,42 cm (23 cale) i rozdzielczością 1920 x 1080, zapewniający pełnoekranową obsługę niższych rozdzielczości; oraz w funkcję skalowania niestandardowego, co umożliwia wyświetlanie obrazu o maksymalnej wielkości przy zachowaniu oryginalnych proporcji obrazu.
- Monitor z użyteczną powierzchnią ekranu o przekątnej 60,47 cm (23,8 cala) i rozdzielczością 1920 x 1080, zapewniający pełnoekranową obsługę niższych rozdzielczości; oraz w funkcję skalowania niestandardowego, co umożliwia wyświetlanie obrazu o maksymalnej wielkości przy zachowaniu oryginalnych proporcji obrazu.
- Monitor z użyteczną powierzchnią ekranu o przekątnej 63,33 cm (25 cala) i rozdzielczością 1920 x 1080, zapewniający pełnoekranową obsługę niższych rozdzielczości; oraz w funkcję skalowania niestandardowego, co umożliwia wyświetlanie obrazu o maksymalnej wielkości przy zachowaniu oryginalnych proporcji obrazu.
- Monitor z użyteczną powierzchnią ekranu o przekątnej 68,6 cm (27 cale) i rozdzielczością 1920 x 1080, zapewniający pełnoekranową obsługę niższych rozdzielczości; oraz w funkcję skalowania niestandardowego, co umożliwia wyświetlanie obrazu o maksymalnej wielkości przy zachowaniu oryginalnych proporcji obrazu.
- Panel matowy z podświetleniem LED modele o przekątnej 54,61 cm (21,5 cala), 58,42 cm (23-cale), 60,47 cm (23,8 cala)
- Panel o niskim połysku modele o przekątnej 63,33 cm (25 cali) oraz 68,6 cm (27 cali)
- Szeroki kąt widzenia umożliwiający spoglądanie na monitor z pozycji siedzącej lub stojącej, albo podczas przemieszczania się podczas spoglądania.
- Możliwość pochylenia ekranu.
- Wejście sygnału wideo VGA
- Wejście wideo HDMI (High Definition Multimedia Interface)
- Obsługa technologii Plug and Play (jeśli jest obsługiwana przez system operacyjny).
- Gniazdo linki zabezpieczającej z tyłu monitora na opcjonalną linkę zabezpieczającą.
- Usprawnienia wprowadzone w kilku wersjach językowych menu ekranowego w celu ułatwienia konfigurowania monitora i optymalizacji ekranu.
- Aplikacja My Display umożliwiająca dostosowywanie ustawień monitora
- Szerokopasmowe zabezpieczenie danych cyfrowych (HDCP) ze wszystkich wejść cyfrowych.
- <span id="page-8-0"></span>● Dysk optyczny z oprogramowaniem i dokumentacją zawierający sterowniki monitora i dokumentację produktu.
- Funkcja oszczędzania energii, zapewniająca spełnianie przez monitor wymagań dotyczących zmniejszonego zużycia energii.
- **UWAGA:** Informacje na temat bezpieczeństwa oraz zgodności z przepisami znajdują się w pliku *Informacje na temat produktu* zamieszczonym na dysku optycznym, jeśli taki dysk został dołączony, albo w zestawie dokumentacji. Aby odszukać aktualizacje instrukcji obsługi dla danego produktu, przejdź do <http://www.hp.com/support> i wybierz swój kraj. Wybierz pozycję **Pobierz oprogramowanie i sterowniki**, a następnie postępuj zgodnie z instrukcjami wyświetlanymi na ekranie.

#### **Elementy z tyłu**

Znajdujące się z tyłu podzespoły zależą od modelu monitora.

#### **Model o przekątnej 54,61 cm/21,5 cala, model o przekątnej 58,42 cm/23 cale, model o przekątnej 60,47 cm/23,8 cala**

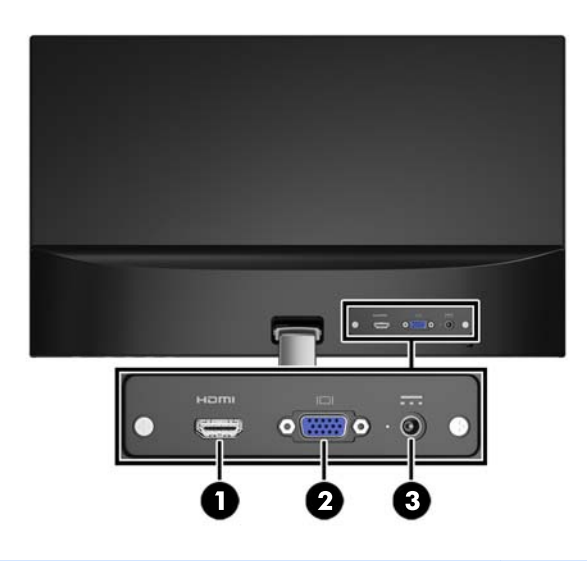

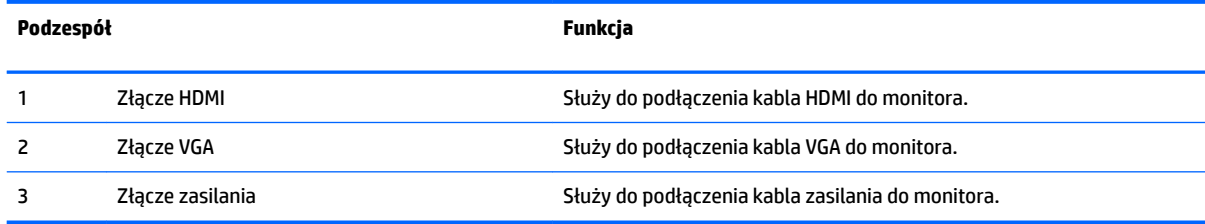

#### <span id="page-9-0"></span>**Model o przekątnej 63,33 cm/25 cali, model o przekątnej 68,6 cm/27 cali**

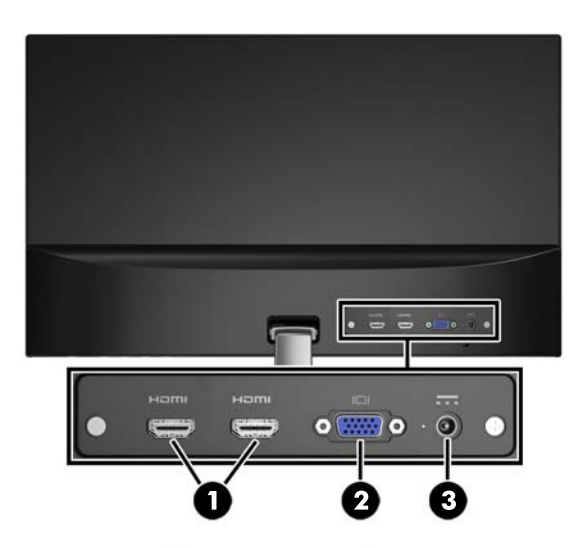

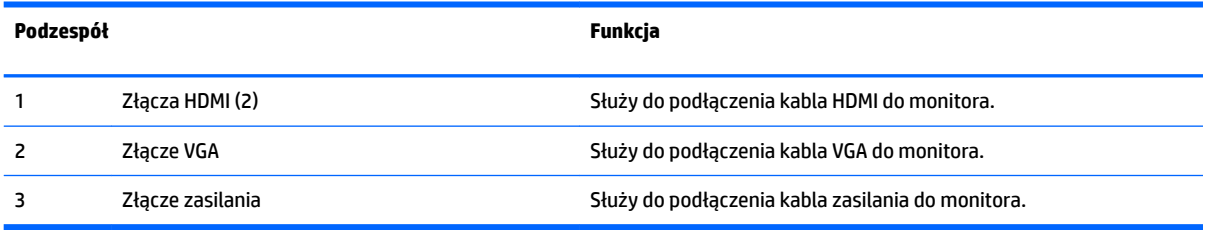

#### <span id="page-10-0"></span>**Elementy sterowania na panelu przednim**

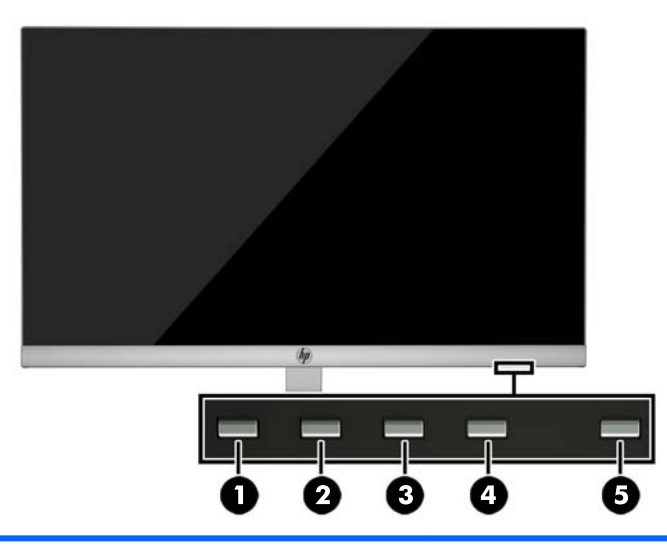

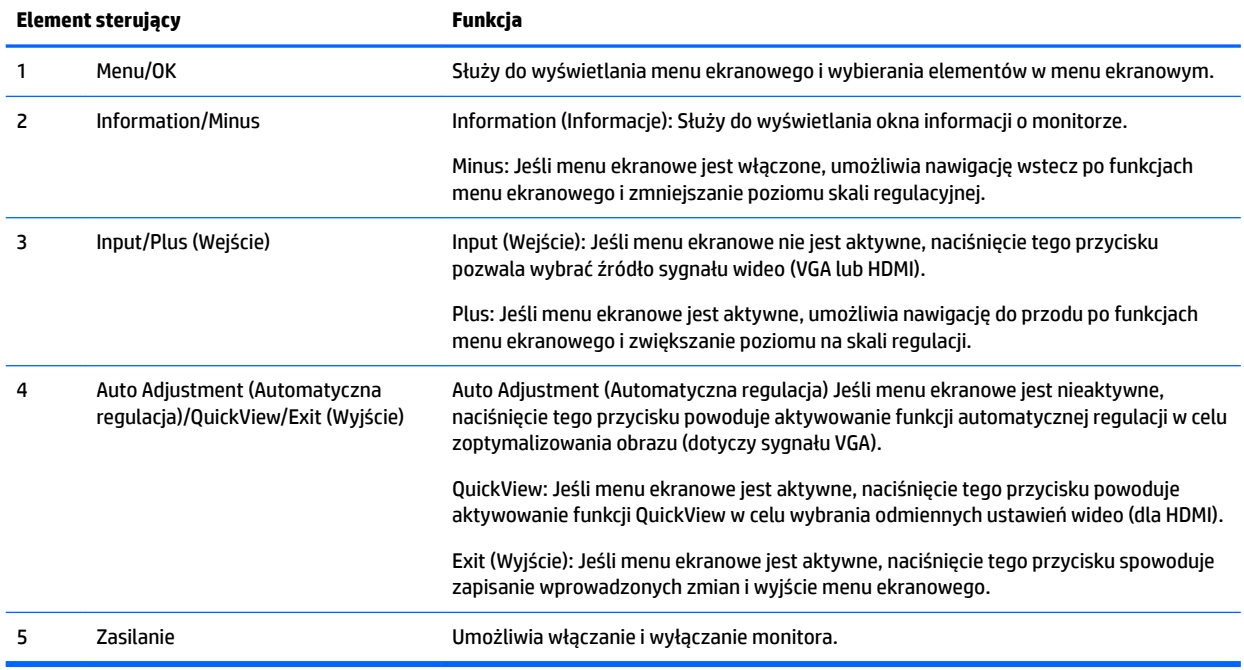

**WAGA:** Aby wyświetlić symulator menu ekranowego, przejdź do biblioteki materiałów HP wspierających samodzielną naprawę, która jest dostępna pod adresem<http://www.hp.com/go/sml>.

# <span id="page-11-0"></span>**Przygotowywanie monitora do użytkowania**

#### **Montaż stojaka monitora**

- **<u>A OSTROŻNIE:</u>** Nie należy dotykać powierzchni ekranu LCD. Nacisk na panel może spowodować niejednolitość kolorów lub zaburzenia orientacji ciekłych kryształów. W takim przypadku przywrócenie normalnego stanu ekranu tak uszkodzonego monitora jest niemożliwe.
	- **1.** Umieść ekran wyświetlaczem do dołu na płaskiej powierzchni wyłożonej czystą i suchą tkaniną.
	- **2.** Przymocuj górną część ramienia stojaka (1) do złącza (2) z tyłu panelu wyświetlacza. Ramię stojaka zaskoczy na swoim miejscu.

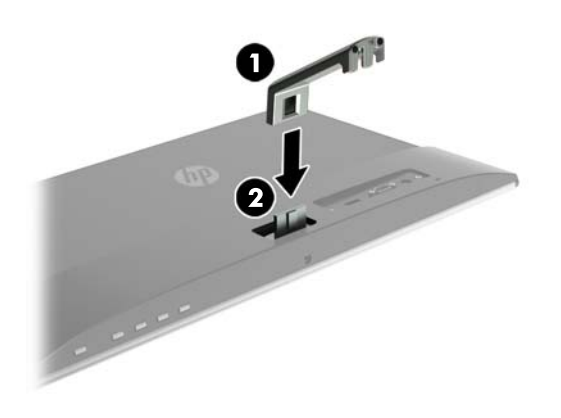

**3.** Nasuń podstawę (1) na dolną część ramienia stojaka tak, aby wyrównać otwory środkowe. Dokręć śrubę (2) od spodu podstawy.

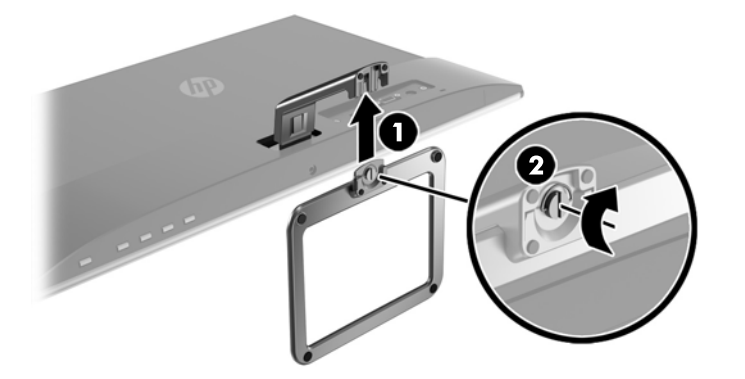

#### **Podłączanie przewodów**

**WWAGA:** Monitor jest dostarczany z wybranymi kablami. Nie wszystkie kable przedstawione w tej sekcji są dołączone do monitora.

- **1.** Umieść monitor w dobrze wentylowanym pomieszczeniu, w dogodnym miejscu blisko komputera.
- **2.** Podłącz kabel wideo.
	- **UWAGA:** Monitor automatycznie wykrywa, na których wejściach są dostępne prawidłowe sygnały wideo. Wejścia można wybrać poprzez naciśnięcie przycisku Menu w celu uzyskania dostępu do menu ekranowego i wybrania **Input Control** (Sterowanie wyjściami).
		- Jeden koniec kabla VGA należy podłączyć do złącza VGA z tyłu monitora, a jego drugi koniec do złącza VGA urządzenia źródłowego.

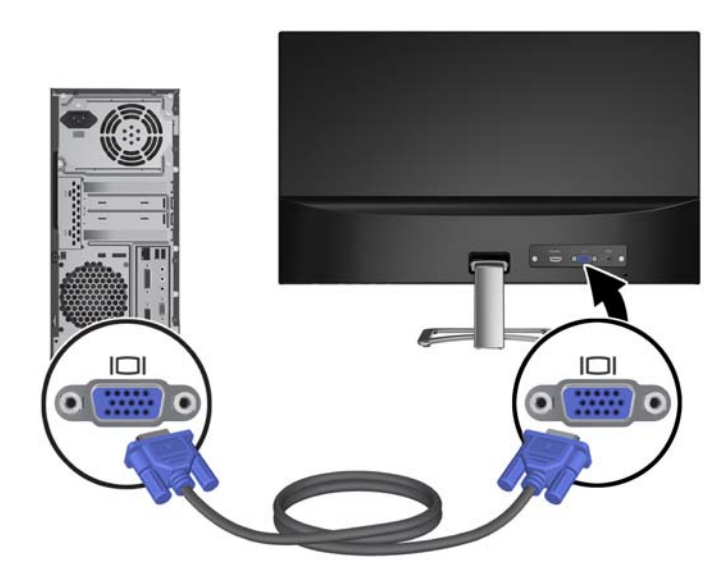

Jeden koniec kabla HDMI należy podłączyć do złącza HDMI z tyłu monitora, a jego drugi koniec do złącza HDMI urządzenia źródłowego.

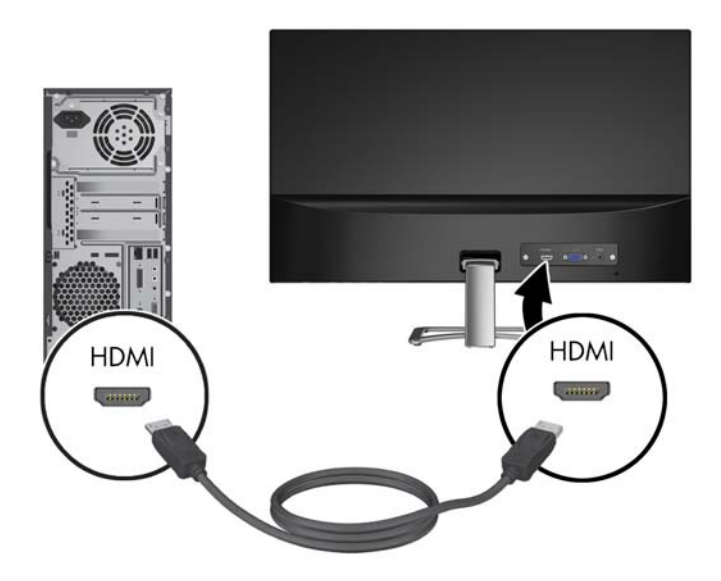

**3.** Podłącz zaokrąglony koniec kabla zasilającego do monitora (1), a następnie podłącz jeden koniec kabla zasilającego do zasilacza (2), a drugi — do uziemionego gniazda sieci elektrycznej (3).

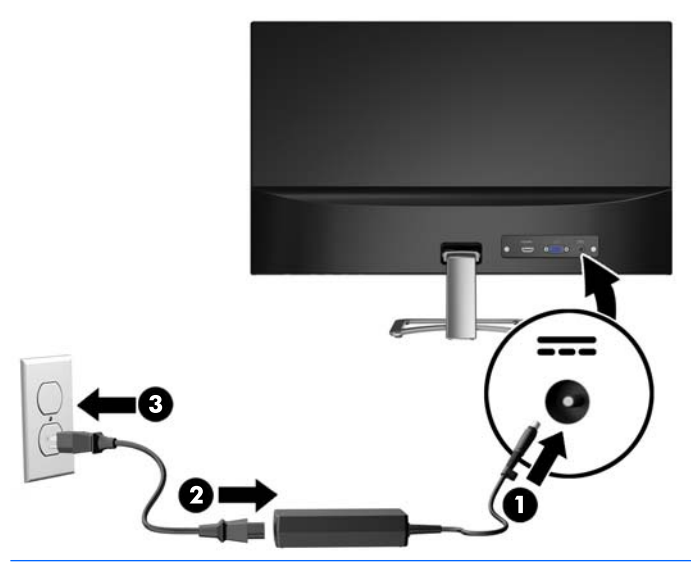

**OSTRZEŻENIE!** Ze względu na ryzyko porażenia prądem elektrycznym lub uszkodzenia sprzętu:

Nie wolno w żaden sposób blokować połączenia zerującego we wtyczce przewodu zasilającego. Połączenie zerujące pełni bardzo ważną funkcję zabezpieczającą.

Przewód zasilający należy podłączyć do uziemionego gniazda prądu zmiennego, znajdującego się w łatwo dostępnym miejscu.

Aby odłączyć komputer od zasilania, należy wyciągnąć wtyczkę kabla zasilającego z gniazdka sieci elektrycznej.

Ze względów bezpieczeństwa na przewodach lub kablach zasilania nie należy kłaść żadnych przedmiotów. Układać je należy tak, aby nikt nie mógł na nie przypadkowo nadepnąć lub się o nie potknąć. Nie należy ciągnąć przewodów ani kabli. Odłączając przewód zasilający od gniazda prądu zmiennego, należy pociągnąć za wtyczkę, nie za przewód.

#### <span id="page-14-0"></span>**Regulacja monitora**

Pochyl ekran do przodu lub do tyłu, aby ustawić go na wysokości odpowiedniej dla wzroku.

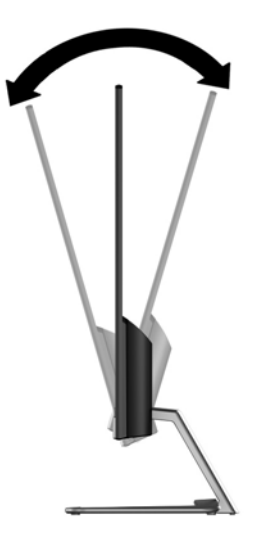

#### **Włączanie monitora**

- **1.** Naciśnij przycisk zasilania komputera, aby go włączyć.
- **2.** Naciśnij przycisk zasilania z tyłu monitora, aby go włączyć.

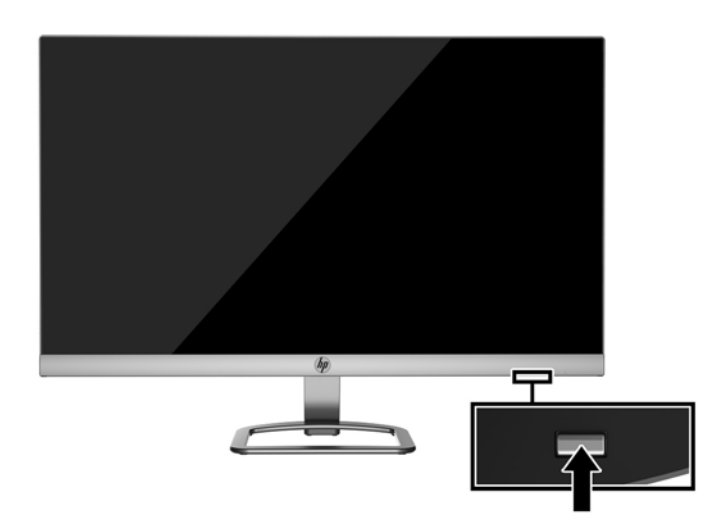

- **OSTROŻNIE:** W monitorach, które wyświetlają ten sam statyczny obraz na ekranie przez 12 lub więcej godzin bez przerwy może wystąpić uszkodzenie w postaci tzw. wypalenia obrazu. Aby uniknąć utrwalenia się obrazu na ekranie monitora, należy uruchamiać wygaszacz ekranu lub wyłączać monitor, gdy nie jest używany przez dłuższy czas. Utrwalenie obrazu to usterka, która może wystąpić na każdym ekranie LCD. Monitory z uszkodzeniem w postaci "wypalenia" obrazu na ekranie nie są objęte gwarancją firmy HP.
- **WWAGA:** Jeżeli po naciśnięciu przycisku monitor nie włączy się, może to oznaczać, że włączona jest funkcja blokowania przycisku zasilania. Aby ją wyłączyć, naciśnij przycisk zasilania monitora i przytrzymaj go przez 10 sekund.

<span id="page-15-0"></span>**EX UWAGA:** Diodę zasilania można wyłączyć w menu ekranowym. Naciśnij przycisk Menu znajdujący się w dolnej części monitora, a następnie wybierz opcje: **Power Control** (Sterowanie zasilaniem) > **Power LED**  (Wskaźnik LED zasilania) > **2ƫ** (Wyłącz).

Gdy monitor jest włączony, przez pięć sekund wyświetlany jest komunikat o stanie monitora. Komunikat zawiera informacje na temat wejścia, przez które jest aktualnie przesyłany aktywny sygnał, stanu ustawienia automatycznego przełączania źródła 2n/2ff [Włączone/Wyłączone]; domyślne ustawienie to On [Włączone]), bieżącej wstępnie ustawionej rozdzielczości ekranu oraz zalecanej wstępnie ustawionej rozdzielczości ekranu.

Monitor automatycznie skanuje wejścia sygnałowe w celu wykrycia aktywnego wejścia i wykorzystuje wejście dla ekranu.

#### **Informacje HP o znakach wodnych i długotrwałym wyświetlaniu jednego obrazu**

Niniejszy monitor jest wyposażony w technologię przełączania IPS (In-Plane Switching), która pozwala oglądać obraz w szerokim zakresie kątowym przy zachowaniu najwyższej jakości. Monitory IPS są przeznaczone do wielu zaawansowanych zastosowań graficznych. Jednak nie jest to technologia przeznaczona do zastosowań, w których przez długi czas jest wyświetlany statyczny lub nieruchomy obraz bez włączania wygaszacza ekranu. Dotyczy to m.in. monitoringu w telewizji przemysłowej, gier komputerowych, logo marketingowych oraz różnych szablonów. Wyświetlanie statycznych obrazów może doprowadzić do wypalenia się obrazu na monitorze i powstania uszkodzeń przypominających plamy lub znaki wodne.

Monitory używane przez całą dobę, na których powstały uszkodzenia związane z wypaleniem obrazu, nie są objęte gwarancją firmy HP. Aby uniknąć uszkodzeń tego typu, nieużywany monitor należy wyłączyć. Jeśli posiadany system operacyjny obsługuje funkcję zarządzania energią, można jej użyć do automatycznego wyłączania monitora.

#### **Instalacja linki zabezpieczającej**

Za pomocą opcjonalnej blokady kablowej dostępnej w ofercie firmy HP można przymocować monitor do nieruchomego przedmiotu.

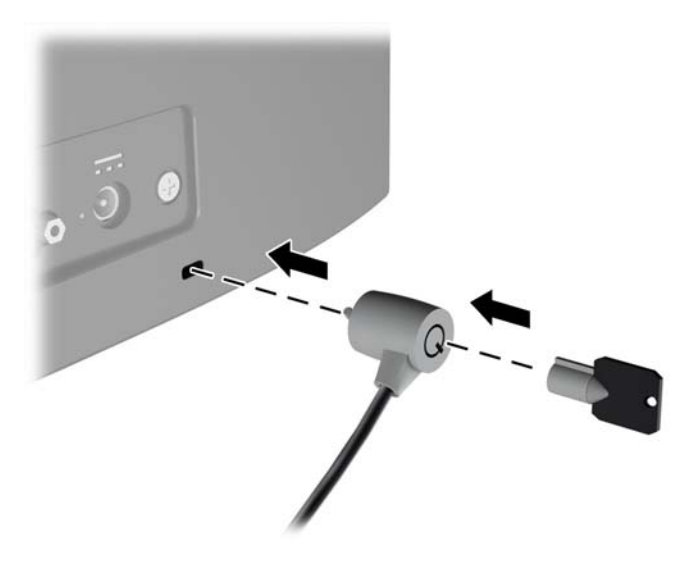

# <span id="page-16-0"></span>**2 Korzystanie z monitora**

## **Pobieranie sterowników monitora**

#### **Instalowanie z dysku optycznego**

Instalowanie w komputerze plików .INF i .ICM znajdujących się na dysku optycznym z oprogramowaniem:

- **1.** Włóż dysk optyczny z oprogramowaniem do napędu optycznego komputera. Zostanie wyświetlone menu dysku optycznego.
- **2.** Otwórz dokument **HP Monitor Software Information** (Informacje o oprogramowaniu monitora HP).
- **3.** Wybierz opcję **Install Monitor Driver Software** (Zainstaluj sterownik monitora).
- **4.** Postępuj zgodnie z instrukcjami wyświetlanymi na ekranie.
- **5.** Sprawdź, czy w oknie Ekran w Panelu sterowania systemu Windows wyświetlana jest prawidłowa rozdzielczość i częstotliwości odświeżania.
- **WWAGA:** W przypadku błędu instalacji konieczne może być ręczne zainstalowanie cyfrowo podpisanych plików .INF i .ICM monitora z dysku optycznego. Więcej informacji na ten temat można znaleźć w dokumencie HP Monitor Software Information (Informacje o oprogramowaniu monitora HP) znajdującym się na dysku optycznym.

#### **Pobieranie z Internetu**

Jeśli komputer lub inne źródło sygnału nie posiada napędu optycznego, najnowszą wersję plików .INF i .ICM można pobrać z witryny pomocy technicznej dotyczącej monitorów HP.

- **1.** Przejdź do witryny internetowej<http://www.hp.com/support>i wybierz odpowiedni kraj oraz język.
- **2.** Wybierz pozycję **Pobierz oprogramowanie i sterowniki**.
- **3.** Wpisz model posiadanego monitora HP w polu wyszukiwania i wybierz pozycję **Znajdź mój produkt**.
- **4.** W razie potrzeby wybierz monitor z wyświetlonej listy.
- **5.** Wybierz system operacyjny i kliknij przycisk **Dalej**.
- **6.** Kliknij opcję **Driver Display/Monitor** (Sterownik ekranu/monitora), aby otworzyć listę sterowników.
- **7.** Kliknij nazwę sterownika.
- **8.** Kliknij przycisk **Pobierz** i postępuj zgodnie z instrukcjami wyświetlanymi na ekranie, aby pobrać program.

# <span id="page-17-0"></span>**Korzystanie z menu ekranowego (OSD)**

Za pomocą menu ekranowego możesz dostosować wyświetlany na monitorze obraz do własnych preferencji. Dostęp do menu ekranowego i dostosowanie obrazu jest możliwe za pomocą przycisków znajdujących się od dołu na ściance przedniej monitora.

Aby uzyskać dostęp do menu ekranowego i modyfikować ustawienia, wykonaj następujące czynności:

- **1.** Jeśli monitor nie jest jeszcze włączony, włącz go, naciskając przycisk zasilania.
- **2.** Aby uzyskać dostęp do menu ekranowego, naciśnij jeden z przycisków funkcyjnych przy dolnej krawędzi przedniej ścianki w celu aktywowania przycisków, a następnie naciśnij przycisk Menu w celu wyświetlenia menu ekranowego.
- **3.** Za pomocą trzech przycisków funkcyjnych można nawigować po menu, wybierać żądane opcje i je modyfikować. Wyświetlane etykiety przycisków zależą od tego, które menu lub podmenu jest aktywne.

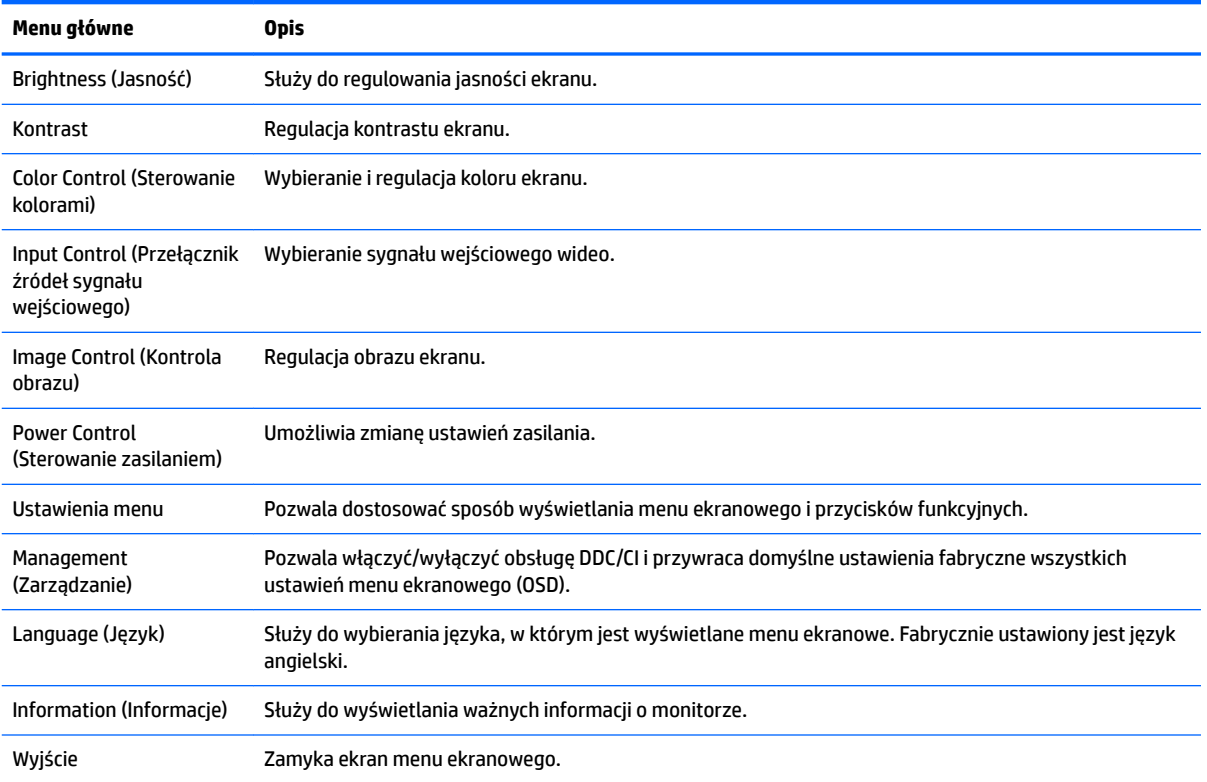

Poniższa tabela zawiera listę opcji menu ekranowego.

# <span id="page-18-0"></span>**Korzystanie z funkcji automatycznego trybu uśpienia**

Monitor obsługuje funkcję menu ekranowego o nazwie**Auto-Sleep Mode** (Automatyczny tryb uśpienia) umożliwiającą włączanie / wyłączanie stanu obniżonego zużycia energii. Włączenie funkcji automatycznego trybu uśpienia (domyślnie włączonego) monitor będzie przechodził w tryb obniżonego zużycia energii gdy komputer, do którego jest podłączony będzie sygnalizował możliwość włączenia takiego trybu (brak sygnału synchronizacji poziomej lub pionowej).

Z chwilą włączenia tego stanu obniżonego zużycia energii (trybu uśpienia) ekran monitora jest wygaszany, podświetlenie zostaje wyłączone a wskaźnik LED zasilania zmienia kolor na pomarańczowy. W stanie obniżonego zużycia energii monitor pobiera mniej niż 0,5 W. Monitor wybudzi się z trybu uśpienia po przesłaniu z komputera do monitora aktywnego sygnału (np. w razie poruszenia myszą lub naciśnięcia klawiatury).

Automatyczny tryb uśpienia można wyłączyć w menu ekranowym. Naciśnij dowolny z czterech przycisków funkcyjnych znajdujących się w dolnej części ścianki przedniej, aby aktywować przyciski, a następnie naciśnij przycisk Menu, aby wyświetlić menu ekranowe. W menu ekranowym wybierz opcje **Power Control**  (Sterowanie zasilaniem) > **Auto-Sleep Mode** (Automatyczny tryb uśpienia) > **2ƫ** (Wył.).

# <span id="page-19-0"></span>**3 Użytkowanie oprogramowania My Display**

Dysk dołączony do monitora zawiera oprogramowanie **My Display**. Programu **My Display** można użyć do dobierania optymalnych właściwości obrazu. Można wybrać ustawienia do gier, filmów, edycji zdjęć lub pracy z dokumentami i arkuszami kalkulacyjnymi. Za pomocą oprogramowania **My Display** można także łatwo dostosować ustawienia jasności, koloru i kontrastu.

### **Instalowanie oprogramowania**

Aby zainstalować oprogramowanie:

- **1.** Włóż dysk do napędu komputera. Zostanie wyświetlone menu dysku.
- **2.** Wybierz język.
- **UWAGA:** Umożliwia ono wybór języka używanego podczas instalacji oprogramowania. Wersja językowa samego oprogramowania zostanie określona przez język systemu operacyjnego.
- **3.** Kliknij **Install My Display Software** (Zainstaluj oprogramowanie My Display).
- **4.** Postępuj zgodnie z instrukcjami wyświetlanymi na ekranie.
- **5.** Uruchom ponownie komputer.

### **Korzystanie z oprogramowania**

Aby otworzyć oprogramowanie **My Display**:

**1.** Kliknij ikonę **HP My Display** na pasku zadań.

Lub

Kliknij przycisk **Windows Start** ™ na pasku zadań.

- **2.** Kliknij polecenie **Wszystkie programy**.
- **3.** Kliknij pozycję **HP My Display**.
- **4.** Wybierz opcję **HP My Display**.

Aby uzyskać dodatkowe informacje, należy skorzystać z funkcji ekranowej **Pomoc** dla tego programu.

# <span id="page-20-0"></span>**Pobieranie oprogramowania**

Jeżeli wolisz pobrać program **My Display**, wykonaj poniższe instrukcje.

- **1.** Przejdź do witryny internetowej<http://www.hp.com/support>i wybierz odpowiedni kraj oraz język.
- **2.** Wybierz opcję **Pobierz oprogramowanie i sterowniki**, wpisz model posiadanego monitora w polu wyszukiwania i kliknij przycisk **Znajdź mój produkt**.
- **3.** W razie potrzeby wybierz monitor z wyświetlonej listy.
- **4.** Wybierz system operacyjny i kliknij przycisk **Dalej**.
- **5.** Kliknij **Narzędzie-Narzędzia**, aby wyświetlić listę oprogramowania narzędziowego i narzędzi.
- **6.** Kliknij pozycję **HP My Display**.
- **7.** Kliknij kartę **Wymagania systemowe**, a następnie sprawdź, czy posiadany system spełnia minimalne wymagania programu.
- **8.** Aby pobrać program **My Display**, kliknij przycisk**Pobierz** i postępuj zgodnie z instrukcjami wyświetlanymi na ekranie.

# <span id="page-21-0"></span>**4 Wsparcie techniczne i rozwiązywanie problemów**

# **Rozwiązywanie najczęściej spotykanych problemów**

Poniższa tabela zawiera listę problemów, możliwych przyczyn każdego z nich oraz zalecanych rozwiązań.

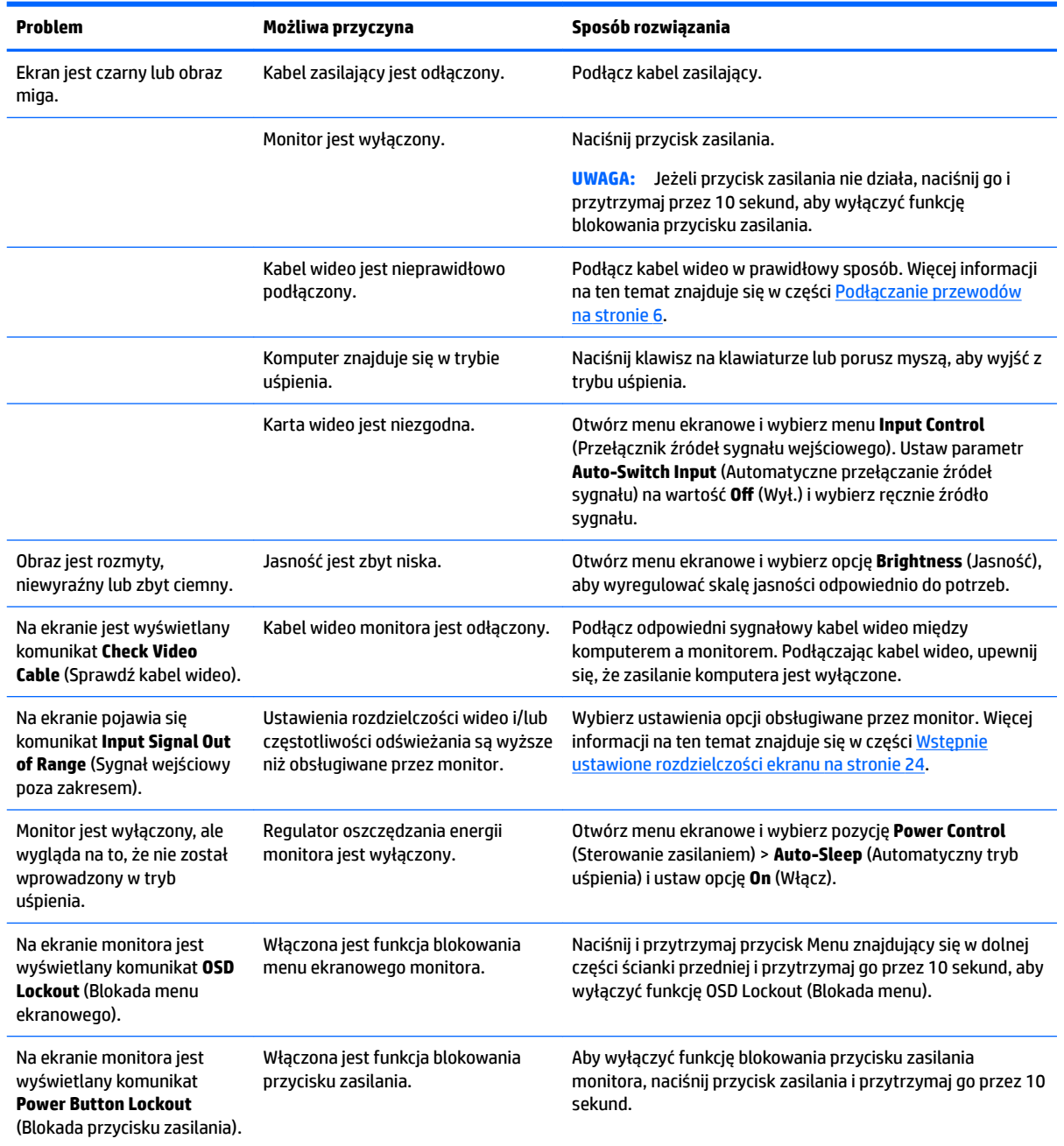

## <span id="page-22-0"></span>**Korzystanie z funkcji automatycznego dostrajania (wejście analogowe)**

W przypadku pierwszej konfiguracji monitora, przeprowadź przywrócenie ustawień fabrycznych komputera lub zmień rozdzielczość monitora, a funkcja automatycznej regulacji zostanie włączona automatycznie i dokona próby optymalizacji obrazu.

W celu zoptymalizowania osiągów ekranu dla wejścia VGA (analogowego) można również użyć przycisku auto (dokładna nazwa przycisku została podana w instrukcji obsługi) lub narzędzia wzorca automatycznej regulacji, który jest dostępny na dołączonym do monitora dysku optycznym.

Poniższej procedury nie należy wykonywać w przypadku korzystania z wejścia innego niż VGA. Jeśli używane jest wejście VGA (analogowe) monitora, procedura ta może przyczynić się do poprawy następujących niedoskonałości obrazu:

- Zła ostrość lub nieczytelny obraz
- Efekty zjawy, prążkowania lub cieniowania
- Blade paski pionowe
- Cienkie, poziome, przesuwające się linie
- **•** Niewyśrodkowany obraz

Aby skorzystać z funkcji automatycznej regulacji:

- **1.** Przed rozpoczęciem regulacji poczekaj 20 minut, aż monitor się rozgrzeje.
- **2.** Naciśnij przycisk Auto znajdujący się w dolnej części przedniej ścianki monitora.
	- Możesz też nacisnąć przycisk Menu, a następnie z głównego menu ekranowego wybrać opcję **Image Control > Auto-Adjustment** (Sterowanie obrazem > Regulacja automatyczna).
	- Jeśli rezultaty nie są zadowalające, należy kontynuować wykonywanie procedury.
- **3.** Włóż dysk optyczny do napędu optycznego komputera. Zostanie wyświetlone menu dysku optycznego.
- **4.** Wybierz opcję **Open Auto-Adjustment Software** (Otwórz oprogramowanie do automatycznej regulacji). Zostanie wyświetlony obraz testowy do skonfigurowania.
- **5.** Naciśnij przycisk Auto znajdujący się w dolnej części ścianki przedniej monitora, aby uzyskać stabilny i wyśrodkowany obraz.
- **6.** Naciśnij klawisz ESC lub inny klawisz na klawiaturze, aby wyłączyć obraz testowy.

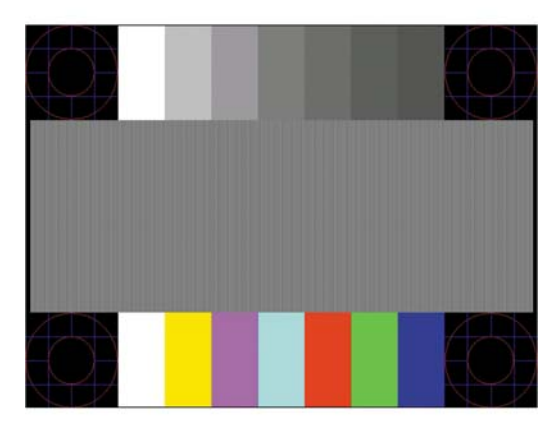

<span id="page-23-0"></span>**WWAGA:** Narzędzie do automatycznej regulacji przy użyciu wzorca można pobrać ze strony <http://www.hp.com/support>.

# **Optymalizacja jakości obrazu (wejście analogowe)**

Menu ekranowe zawiera dwie opcje, za pomocą których można regulować wydajność obrazu: Zegar i faza (dostępne w głównym menu ekranowym).

**EZ UWAGA:** Ustawienia Clock (Zegar) i Phase (Faza) można modyfikować tylko w przypadku korzystania z wejścia analogowego (VGA). Nie można ich zmieniać w przypadku wejść cyfrowych.

Ustawienia opcji Clock (Faza) są zależne od ustawienia opcji Clock (Zegar), dlatego opcję Clock (Zegar) należy ustawić jako pierwszą. Opcji tych należy używać tylko w przypadku, gdy po użyciu funkcji automatycznej regulacji wygląd obrazu nie jest zadowalający.

- **Clock** (Zegar) zwiększanie lub zmniejszanie wartości w celu zminimalizowania pionowych pasków lub prążków widocznych w tle ekranu.
- **Phase** (Faza) zwiększanie lub zmniejszanie wartości w celu zminimalizowania migotania lub nieostrości obrazu.

**WWAGA:** Najlepsze efekty działania tych opcji osiąga się z użyciem narzędzia wzorca regulacji, które jest dostępne na dysku optycznym.

Jeśli podczas regulowania wartości zegara i fazy obraz monitora ulegnie zniekształceniu, należy dalej regulować te wartości, aż zniekształcenie zniknie. Aby przywrócić ustawienia fabryczne, należy wybrać opcję **Yes** (Tak) dla funkcji **Factory Reset** (Przywróć ustawienia fabryczne) w menu ekranowym.

Eliminacja pionowych pasów (zegar):

- **1.** Naciśnij przycisk Menu znajdujący się w dolnej części przedniej ścianki monitora, aby wyświetlić menu ekranowe, a następnie wybierz kolejno opcje **Image Control** (Sterowanie obrazem) > **Clock and Phase**  (Częstotliwość i faza sygnału).
- **2.** Użyj przycisków funkcyjnych znajdujących się w dolnej części przedniej ścianki monitora oznaczonych strzałkami do góry i w dół, aby wyeliminować pionowe paski. Przyciski należy naciskać powoli, aby nie przeoczyć momentu optymalnego dostosowania.

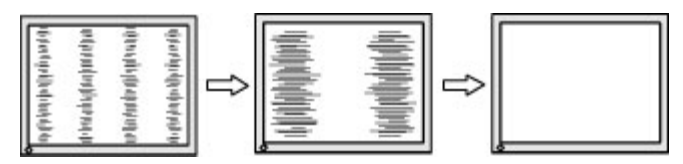

**3.** Jeżeli po dostosowaniu zegara na ekranie nadal pojawia się migotanie, nieostrość lub pasy, należy dostosować fazę.

Usuwanie migotania lub nieostrości (faza):

**1.** Naciśnij przycisk Menu znajdujący się w dolnej części przedniej ścianki monitora, aby wyświetlić menu ekranowe, a następnie wybierz kolejno opcje **Image Control** (Sterowanie obrazem) > **Clock and Phase**  (Częstotliwość i faza sygnału).

<span id="page-24-0"></span>**2.** Użyj przycisków funkcyjnych znajdujących się w dolnej części przedniej ścianki monitora oznaczonych strzałkami do góry i w dół, aby wyeliminować migotanie i nieostrość. Migotanie lub nieostrość mogą nie zostać całkowicie wyeliminowane, w zależności od komputera lub zainstalowanej karty graficznej.

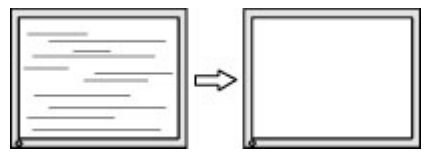

Poprawa pozycji ekranu (położenie poziome lub pionowe):

- **1.** Naciśnij przycisk Menu znajdujący się w dolnej części przedniej ścianki monitora, aby wyświetlić menu ekranowe, a następnie wybierz opcję **Image Position** (Położenie obrazu).
- **2.** Użyj przycisków funkcyjnych znajdujących się w dolnej części przedniej ścianki monitora oznaczonych strzałkami do góry i w dół, aby właściwie dostosować położenie obrazu w obszarze wyświetlania monitora. Regulacja położenia poziomego powoduje przesuwanie obrazu w prawo lub w lewo, a położenia pionowego — w górę lub w dół.

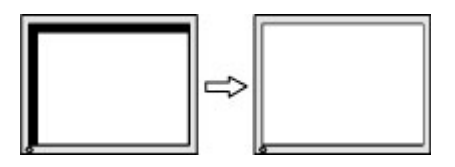

## **Blokada przycisków**

Przytrzymanie wciśniętego przycisku zasilania lub przycisku Menu przez dziesięć sekund spowoduje zablokowanie funkcji przycisków. Zablokowaną funkcjonalność można przywrócić ponownie przytrzymując przez dziesięć sekund wciśnięty przycisk. Ta funkcja jest dostępna tylko wtedy, gdy monitor jest włączony i wyświetla aktywny sygnał, a menu ekranowe jest nieaktywne.

## **Wsparcie dla produktu**

Aby uzyskać dodatkowe informacje o używaniu monitora, przejdź na stronę [http://www.hp.com/support.](http://www.hp.com/support) Wybierz kraj lub region, wybierz opcję **Rozwiązywanie problemów**, wpisz model posiadanego produktu w oknie wyszukiwania, a następnie kliknij przycisk **Przejdź**.

**WWAGA:** Instrukcja obsługi monitora, materiały referencyjne i sterowniki są dostępne pod adresem sieci Web <http://www.hp.com/support>.

Jeśli informacje zawarte w niniejszej instrukcji nie są wystarczające, prosimy o kontakt z działem pomocy technicznej. Pomoc techniczną w Stanach Zjednoczonych można uzyskać pod adresem <http://www.hp.com/go/contactHP>. Pomoc techniczną w pozostałych krajach można uzyskać pod adresem [http://welcome.hp.com/country/us/en/wwcontact\\_us.html](http://welcome.hp.com/country/us/en/wwcontact_us.html).

Pod tym adresem można skorzystać z następujących możliwości:

- Czat online z technikiem HP
- **WWAGA:** Jeśli czat pomocy technicznej nie jest dostępny w danym języku, należy wybrać wersję angielską.
- Wyszukanie numerów telefonów wsparcia technicznego
- Lokalizowanie centrum serwisowego HP

## <span id="page-25-0"></span>**Przygotowanie do kontaktu z pomocą techniczną**

Jeśli nie uda się usunąć problemu za pomocą wskazówek zawartych w niniejszym rozdziale, konieczne może być skontaktowanie się z pomocą techniczną. Dzwoniąc do wsparcia technicznego, należy mieć przygotowane następujące informacje:

- Numer modelu monitora
- Numer seryjny monitora
- Data zakupu z rachunku
- Warunki, w jakich pojawił się problem
- Wyświetlane komunikaty o błędach
- Konfiguracja sprzętowa
- Nazwa i wersja używanego sprzętu oraz oprogramowania

### **Umiejscowienie numeru seryjnego i numeru produktu**

Numer seryjny i numer produktu znajdują się na etykiecie umieszczonej od spodu obudowy monitora. Numery te mogą być potrzebne podczas kontaktowania się z firmą HP w sprawie monitora.

**WWAGA:** Może zajść konieczność częściowego odchylenia ekranu, aby umożliwić odczytanie treści etykiety.

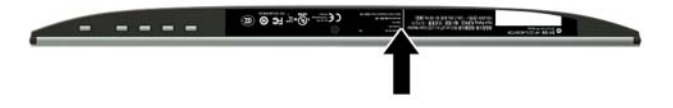

# <span id="page-26-0"></span>**5 Konserwacja monitora**

# **Instrukcje dotyczące konserwacji**

- Nie należy otwierać obudowy monitora ani podejmować żadnych prób samodzielnego wykonywania czynności serwisowych. Wszelkich regulacji należy dokonywać tylko zgodnie z podanymi instrukcjami. Jeżeli monitor nie działa prawidłowo, spadł lub uległ uszkodzeniu, należy skontaktować się z autoryzowanym dystrybutorem, sprzedawcą lub serwisem produktów firmy HP.
- Należy korzystać wyłącznie ze źródeł zasilania i metod połączeń właściwych dla tego monitora (zostały one określone na etykiecie/tabliczce na monitorze).
- Jeżeli monitor nie jest używany, należy go wyłączyć. Używając wygaszacza ekranu i wyłączając monitor na czas, gdy nie jest używany, można znacznie wydłużyć średni okres eksploatacji monitora.

**WWAGA:** Monitory z uszkodzeniem w postaci "wypalenia" obrazu na ekranie nie są objęte gwarancją firmy HP.

- Szczeliny i otwory w obudowie służą do wentylacji urządzenia. Otworów tych nie wolno zakrywać ani zatykać. Przez otwory i szczeliny w obudowie nie wolno wkładać żadnych przedmiotów.
- Monitor należy umieścić w dobrze wentylowanym pomieszczeniu, z dala od źródeł silnego światła i nadmiernego ciepła lub wilgoci.
- Podczas zdejmowania podstawy monitora należy go położyć ekranem do dołu na miękkiej powierzchni (aby ekran nie uległ zarysowaniu, wgnieceniu czy pęknięciu).

### **Czyszczenie monitora**

- **1.** Należy wyłączyć monitor i odłączyć zasilanie poprzez wyjęcie wtyczki przewodu zasilającego z gniazda prądu zmiennego.
- **2.** Odkurz monitor, wycierając ekran i obudowę miękką i czystą ściereczką antystatyczną.
- **3.** W przypadku większych zabrudzeń należy użyć roztworu wody i alkoholu izopropylowego w proporcji 50/50.
- **OSTROŻNIE:** Należy spryskać ściereczkę środkiem czyszczącym i zwilżoną ściereczką delikatnie przetrzeć powierzchnię ekranu. Nigdy nie należy spryskiwać bezpośrednio powierzchni ekranu. Środek może dostać się za obudowę i uszkodzić elementy elektroniczne.

**OSTROŻNIE:** Do czyszczenia ekranu monitora lub obudowy nie należy używać środków czyszczących, które zawierają składniki na bazie benzyny, takie jak benzen, rozcieńczalnik lub inne substancje lotne. Te substancje chemiczne mogą uszkodzić monitor.

### **Transportowanie monitora**

Należy przechowywać oryginalne opakowanie sprzętu. Będzie ono potrzebne w razie transportu lub wysyłki monitora.

# <span id="page-27-0"></span>**A Dane techniczne**

**WWAGA:** Specyfikacje produktu zawarte w instrukcji obsługi mogły ulec zmianie w okresie pomiędzy wyprodukowaniem i dostarczeniem produktu.

Aby uzyskać dostęp do najnowszych lub dodatkowych specyfikacji tego produktu, przejdź na stronę <http://www.hp.com/go/quickspecs/>i wyszukaj model swojego monitora w celu wyświetlenia jego skróconej specyfikacji.

# **Model o przekątnej 54,61 cm (21,5 cala)**

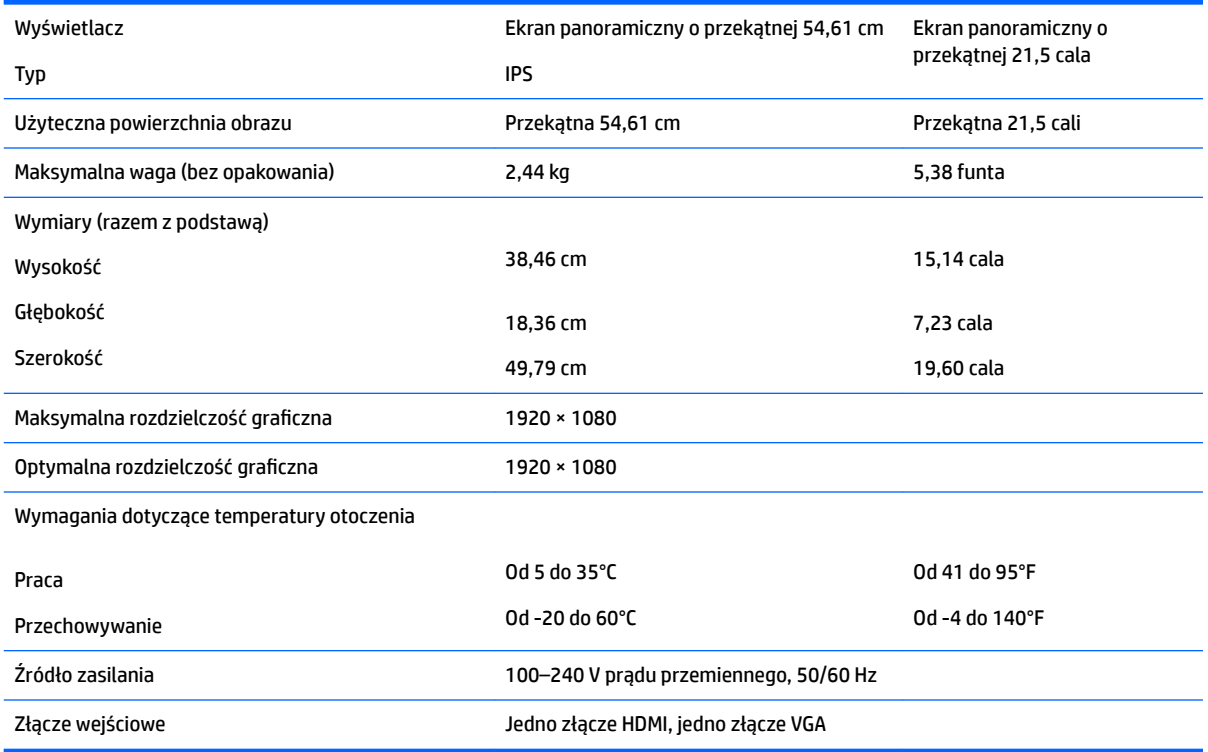

# **Model o przekątnej 58,42 cm (23 cale)**

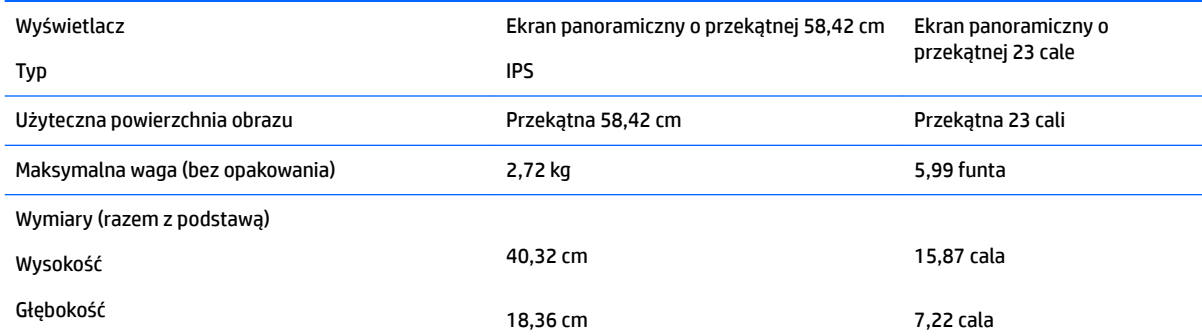

<span id="page-28-0"></span>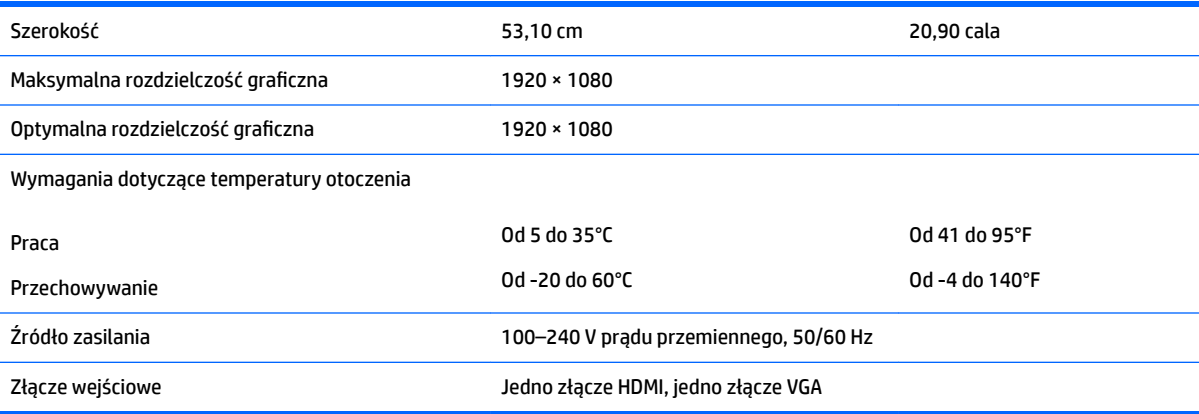

# **Model o przekątnej 60,47 cm (23,8 cala)**

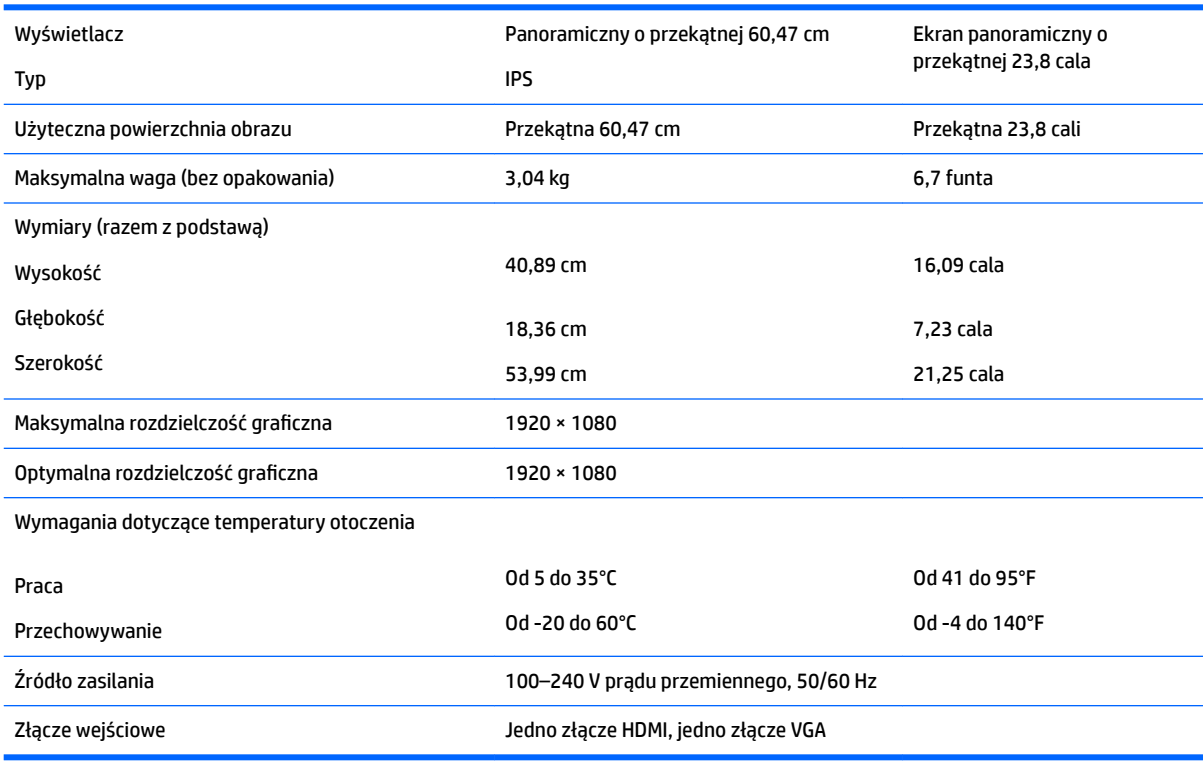

# **Model o przekątnej 63,33 cm (25 cale)**

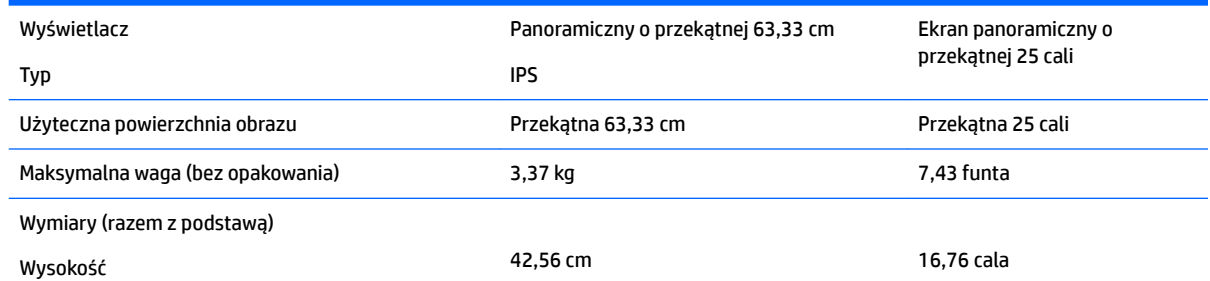

<span id="page-29-0"></span>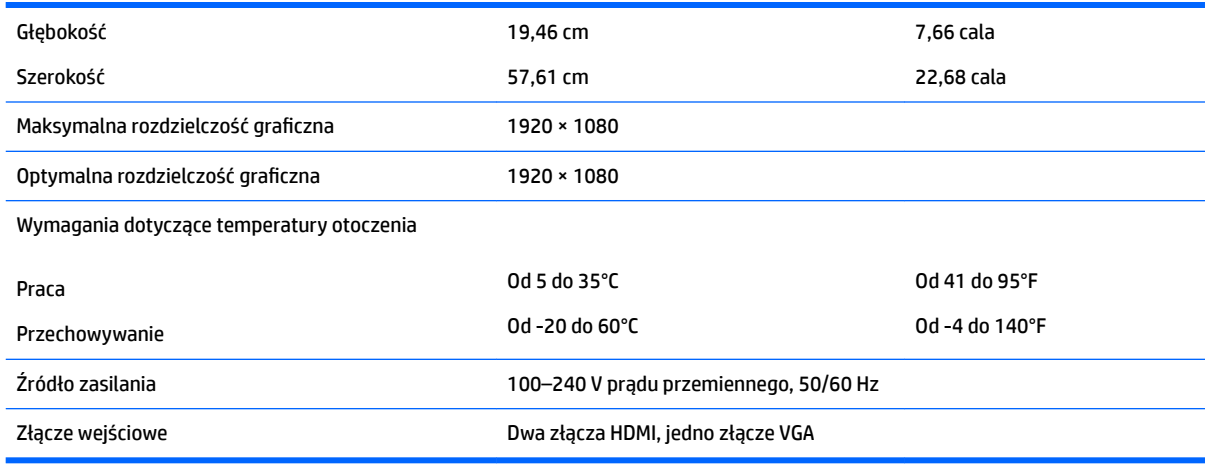

# **Model o przekątnej 68,6 cm (27 cale)**

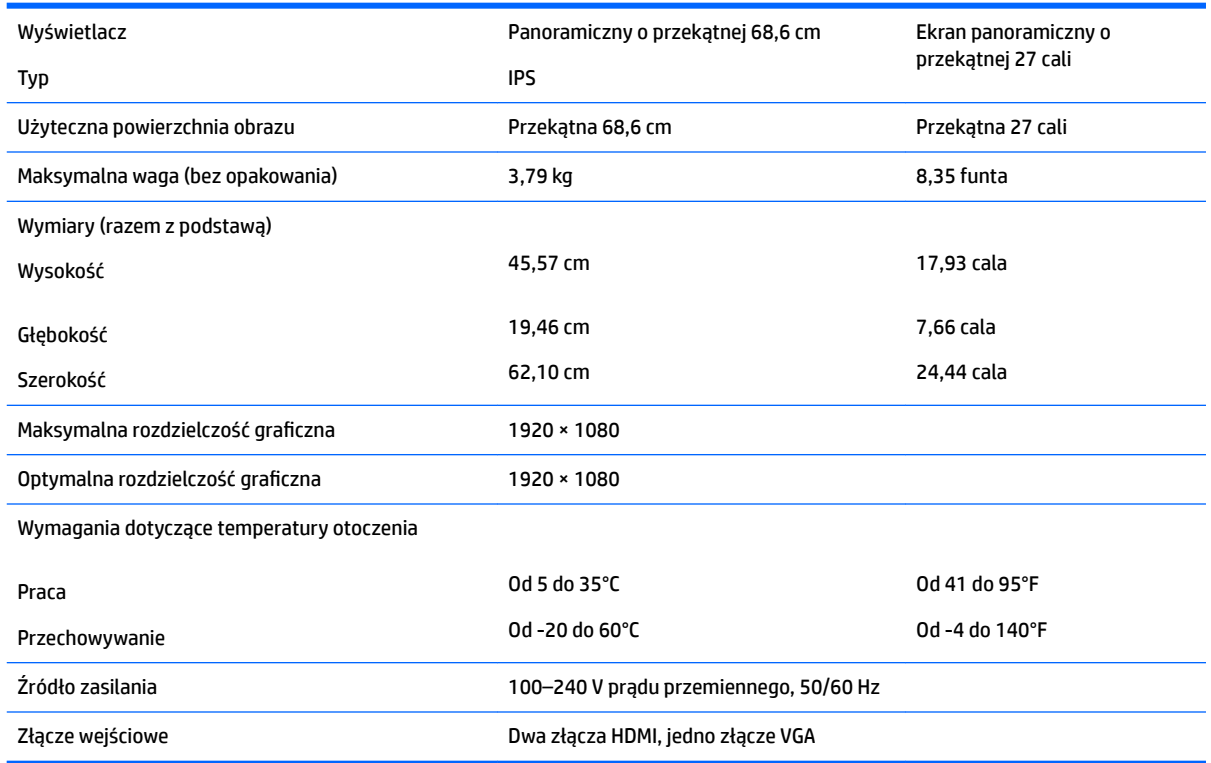

# **Wstępnie ustawione rozdzielczości ekranu**

Wymienione niżej rozdzielczości ekranu są najpowszechniej używanymi trybami i zostały skonfigurowane jako fabryczne ustawienia domyślne. Monitor automatycznie rozpoznaje te wstępnie ustawione tryby, a obraz wyświetlany z ich użyciem ma prawidłowy rozmiar i jest poprawnie wyśrodkowany na ekranie.

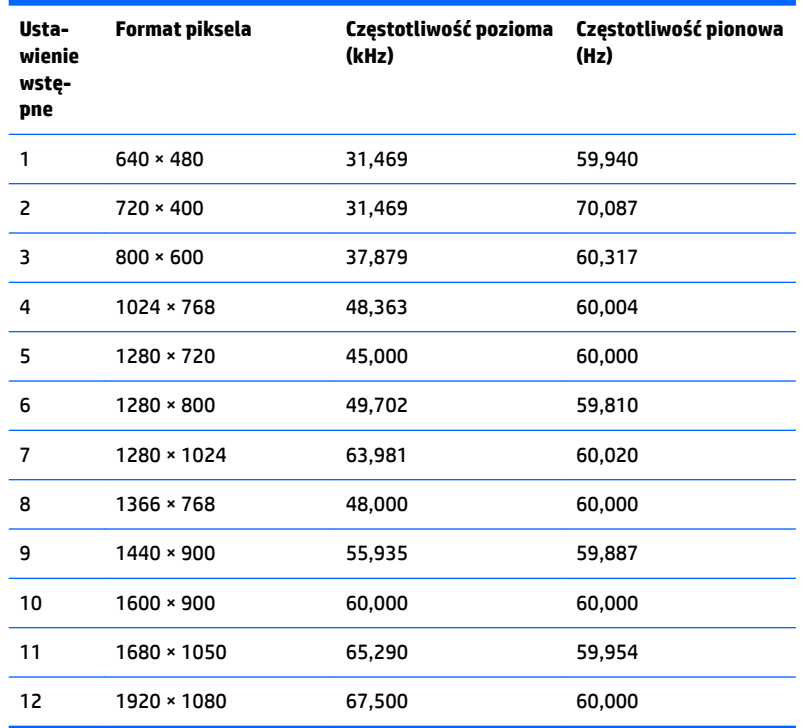

### <span id="page-30-0"></span>**Model o przekątnej 54,61 cm (21,5 cala)**

### **Model o przekątnej 58,42 cm (23 cale)**

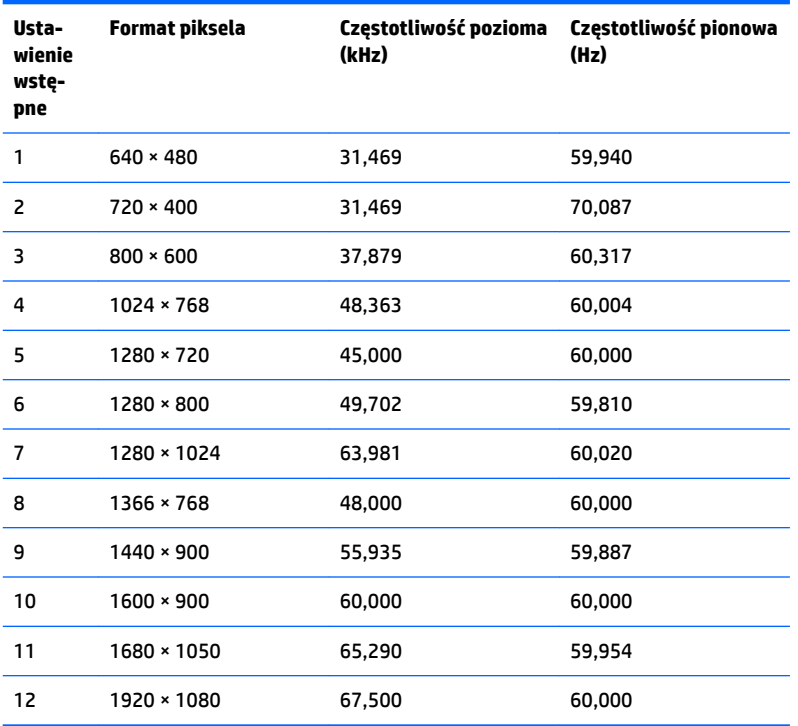

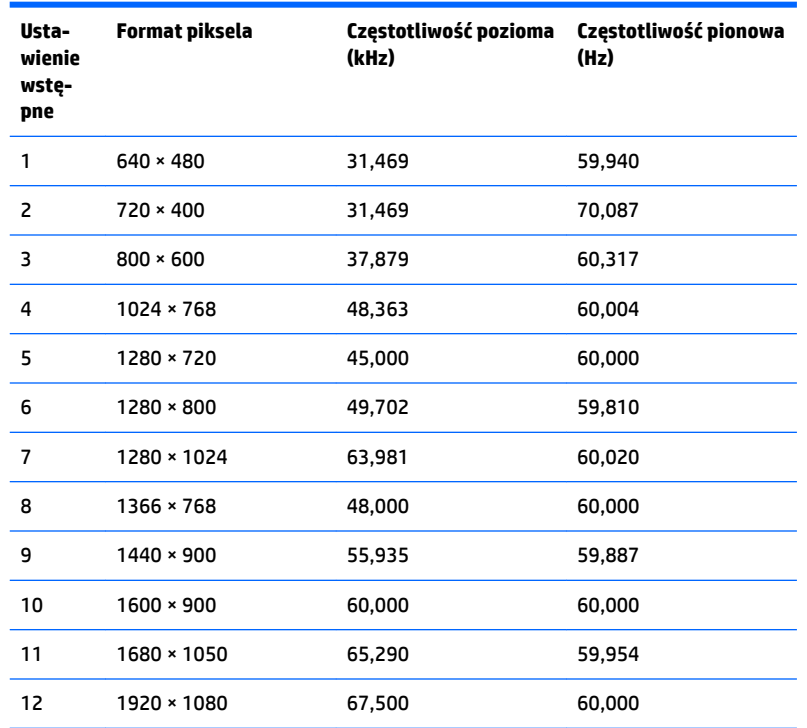

### <span id="page-31-0"></span>**Model o przekątnej 60,47 cm (23,8 cala)**

### **Model o przekątnej 63,33 cm (25 cali)**

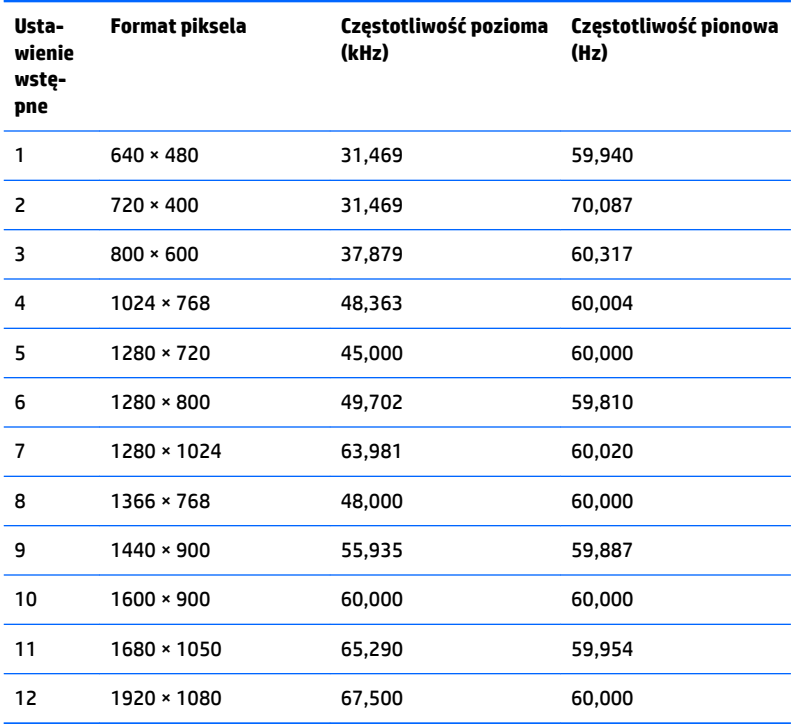

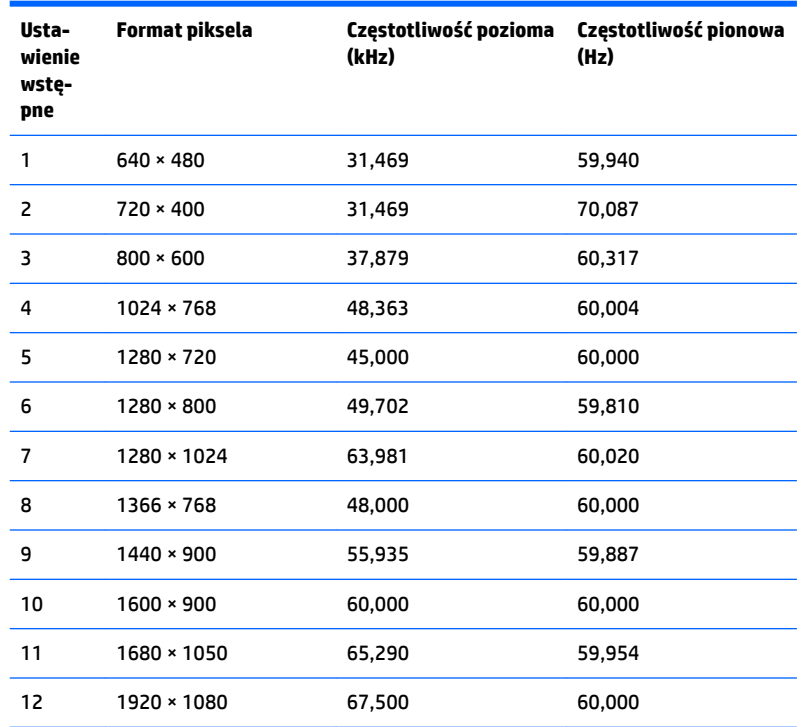

#### <span id="page-32-0"></span>**Model o przekątnej 68,6 cm (27 cali)**

## **Wprowadzanie trybów użytkownika**

Sporadycznie sygnał kontrolera wideo może wywoływać tryb, który nie jest wstępnie ustawiony. Ma to miejsce w następujących sytuacjach:

- Używana jest niestandardowa karta graficzna.
- Nie jest używany tryb wstępnie ustawiony.

W takim przypadku konieczne może być ponowne ustawienie parametrów ekranu monitora za pomocą menu ekranowego. Zmiany mogą zostać wprowadzone do dowolnego trybu (lub do wszystkich trybów) i zapisane w pamięci. Monitor automatycznie zapisuje nowe ustawienie, następnie wykrywa nowy tryb tak samo jak ma to miejsce w przypadku trybów wstępnie ustawionych. Oprócz trybów fabrycznych dostępnych jest co najmniej 10 trybów użytkownika, które można konfigurować i zapisywać.

## **Funkcja oszczędzania energii**

Monitory obsługują tryb zmniejszonego zużycia energii. Stan ten jest uruchamiany, gdy monitor wykryje brak sygnału synchronizacji pionowej lub sygnału synchronizacji poziomej. Po wykryciu braku tych sygnałów ekran monitora jest wygaszany, przeciwoświetlenie jest wyłączane, a dioda zasilania zaczyna świecić w kolorze bursztynowym. W trybie zmniejszonego zużycia energii pobór mocy przez monitor wynosi 0,3 W. Powrót monitora do normalnego trybu pracy jest poprzedzany krótkim okresem nagrzewania.

Informacje o ustawianiu funkcji oszczędzania energii (zwanych też funkcjami zarządzania zasilaniem) można znaleźć w instrukcji obsługi komputera.

**WWAGA:** Funkcja oszczędzania energii działa tylko w przypadku podłączenia monitora do komputera wyposażonego w funkcje oszczędzania energii.

Wybierając odpowiednie ustawienia w narzędziu Energy Saver monitora, można również zaprogramować wprowadzanie monitora w tryb zmniejszonego zużycia energii po upływie zdefiniowanego czasu. Po wprowadzeniu monitora w tryb zmniejszonego zużycia energii przez narzędzie Energy Saver (Oszczędzanie energii) dioda zasilania zaczyna migać w kolorze bursztynowym.

# <span id="page-34-0"></span>**B Ułatwienia dostępu**

Firma HP projektuje, wytwarza i sprzedaje produkty i usługi dostępne dla wszystkich, w tym również dla osób niepełnosprawnych, zarówno w wersji niezależnej, jak i wspomaganej odpowiednimi urządzeniami.

# **Obsługiwane technologie ułatwiające dostęp**

Produkty firmy HP obsługują wiele ułatwiających dostęp technologii dostępnych w systemie operacyjnym i można je skonfigurować do pracy z dodatkowymi technologiami ułatwienia dostępu. Skorzystaj z funkcji wyszukiwania na urządzeniu źródłowym podłączonym do monitora, aby znaleźć więcej informacji o dostępnych funkcjach.

## **Kontakt z pomocą techniczną**

Nieustannie ulepszamy dostępność naszych produktów oraz usług i cenimy wszelkie opinie naszych klientów. Jeśli napotkasz problemy podczas używania dowolnego produktu lub jeśli pragniesz podzielić się z nami opinią dotyczącą pomocnych dla Ciebie funkcji ułatwienia dostępu skontaktuj się z nami pod numerem telefonu (888) 259-5707, od poniedziałku do piątku, od godziny 06:00 do 21:00 czasu górskiego. Osoby niesłyszące lub niedosłyszące korzystające z urządzeń TRS/VRS/WebCapTel mogą skontaktować się z nami w sprawie uzyskania pomocy technicznej lub pytań dotyczących funkcji ułatwienia dostępu pod numerem telefonu (877) 656-7058, od poniedziałku do piątku, od godziny 06:00 do 21:00 czasu górskiego.

**WWAGA:** W celu uzyskania dodatkowych informacji na temat konkretnego produktu technologii ułatwienia dostępu skontaktuj się z działem pomocy technicznej dla tego produktu.